# Learning resources center user guide Insert Neapolis University Paphos site ([www.nup.ac.cy\)](https://www.nup.ac.cy/) and select the MENU

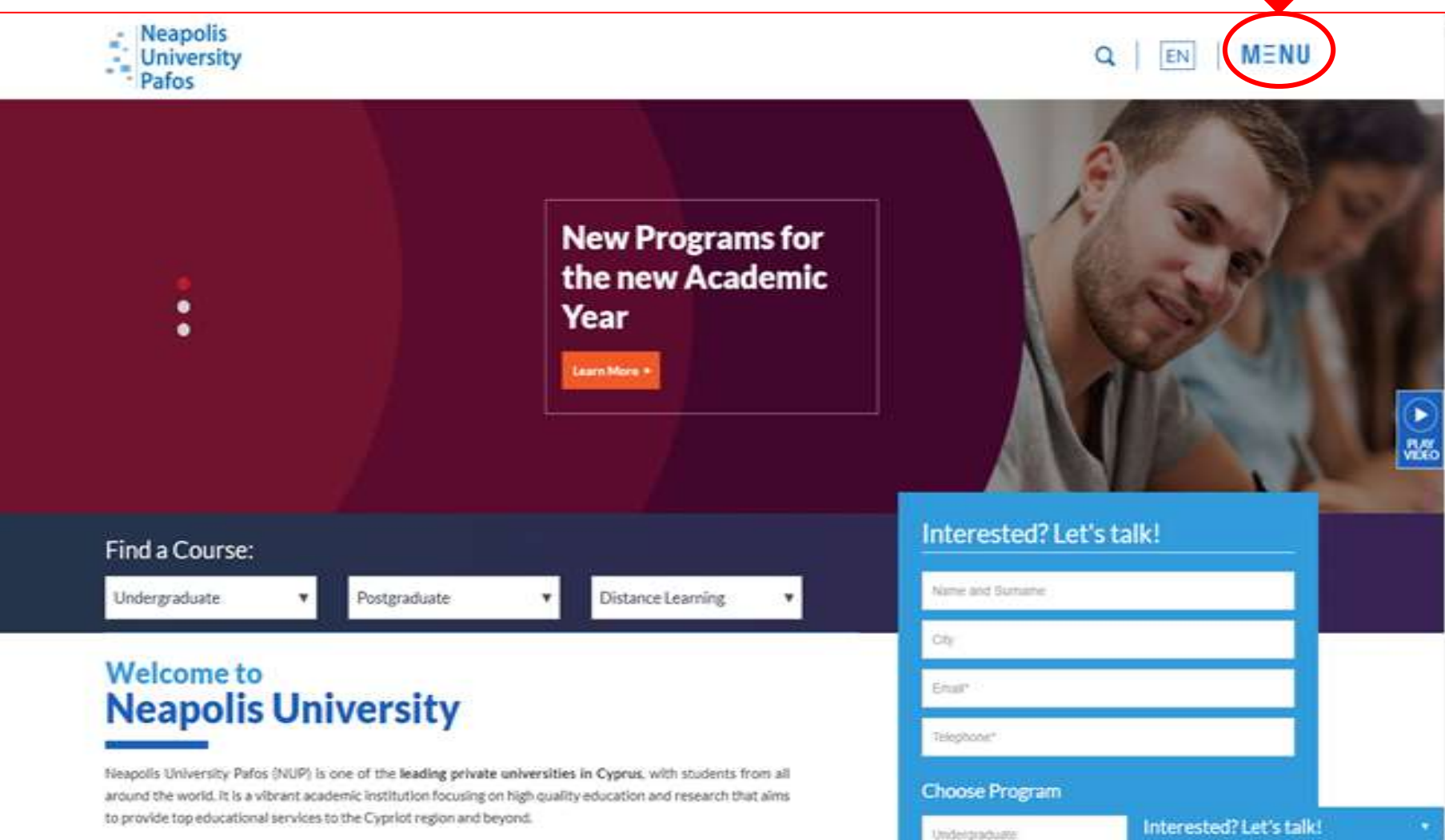

• Where can I find printed and electronic material for my work? Select the tab LIBRARY found on the right bottom side of the page. (<https://www.nup.ac.cy/learning-resources/> )

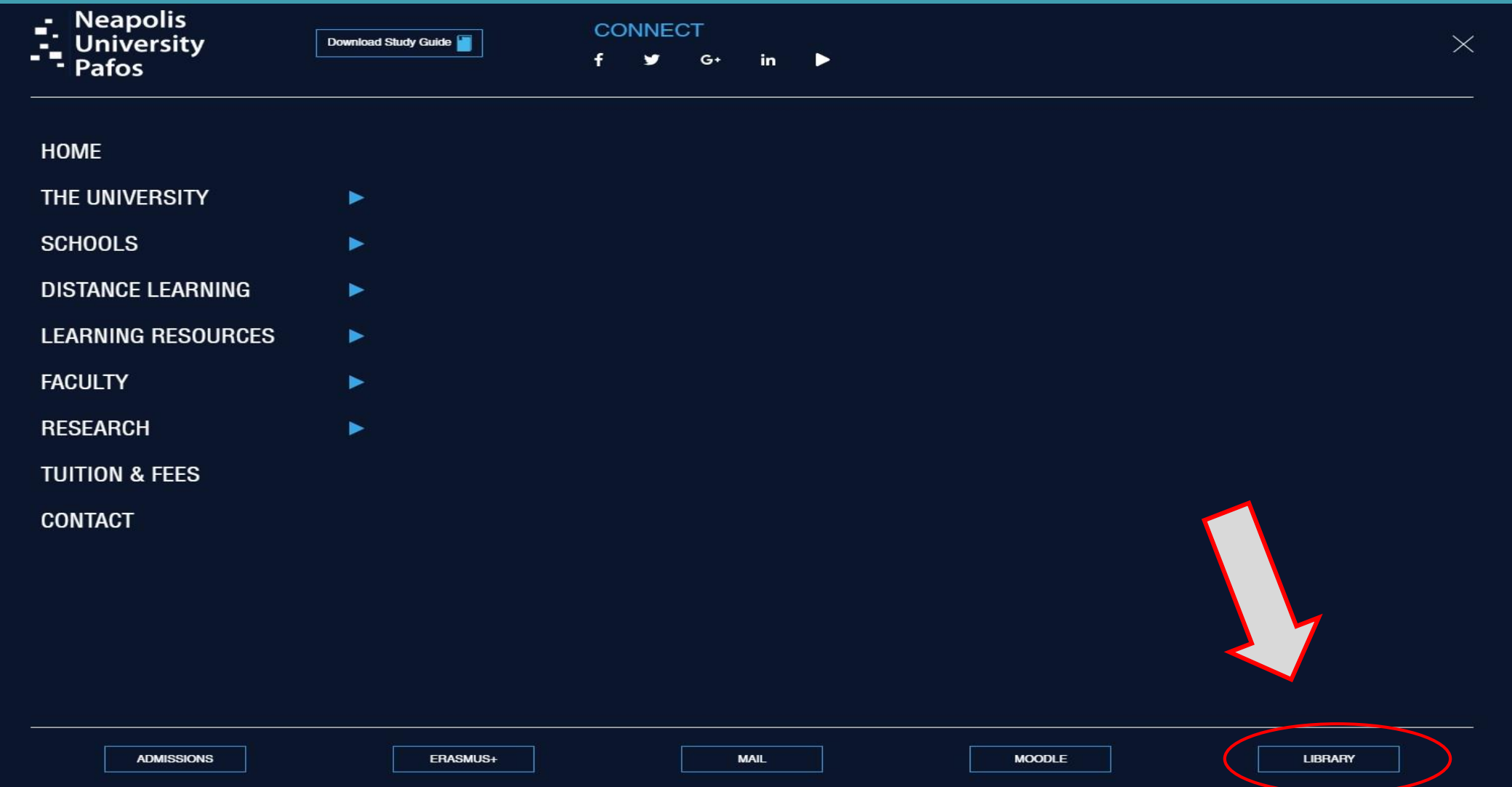

## • How do I search for material? Insert your query by selecting one of the following 'keyword', 'title' or 'author'

**Neapolis**<br> **Pafos**<br>
Pafos

#### $M \equiv N U$ EN  $\Omega$

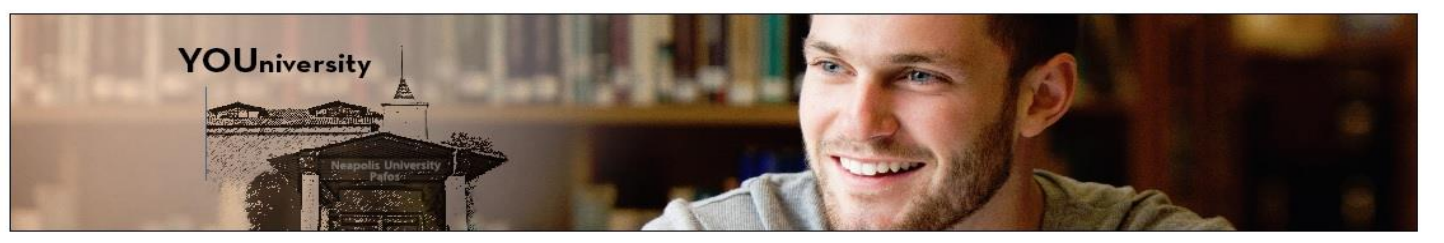

#### Library

- Library Information

#### - Governance

- Regulations
- Facilities
- Personnel
- Information for Librarians
- Collection / Discovery Tools
- Discovery Tools
- Open Theses
- Digital Collections
- Print Collections
- Services
- HEPHAESTUS Repository
- Plagiarism tool Turnitin
- Circulation
- Interlibrary Loan
- Information Literacy
- Bibliographic Support
- Reference and Support Services - Access to e-resources
- Science Apps
- Printing, Copying and Scanning

#### Contact

### **Learning Resources**

Discovery Service for Neapolis University Pafos

#### **SEARCHE**

art

 $\rightarrow$ 

● Keyword ● Title ● Author Full Text Peer Roy wed Available in Library Collection

Welcome to the website of the Library of Neapolis University in Cyprus. Find out about our current activities and navigate our website from the menu on the left side of your screen.

The search box above provides an easy to access way to discovery tools. If you want to exploit the full potential of our discovery tools you are encouraged to use each one them separately.

The NUP Library provides access to information material to full-text databases and publishers.

- HEPHAESTUS Research Repository
- The NUP Electronic Databases List (E-resources)

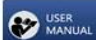

#### Westlaw UK - Student User Guide

- User quide to our Library resources (books, e-journals and e-books)
- Westlaw Next Getting Started
- Westlaw UK Student User Guide

#### **Interested? Let's talk!**

#### **HOW TO FIND BOOKS & JOURNALS (printed material only)**

Select from "Refine Results" the "Catalog Only" tab. Your search is now limited to the printed material that is available in the library collection. To locate a book on the shelf make a note of the call number ( see example below i.e Call No. N5610. B295. 2001)

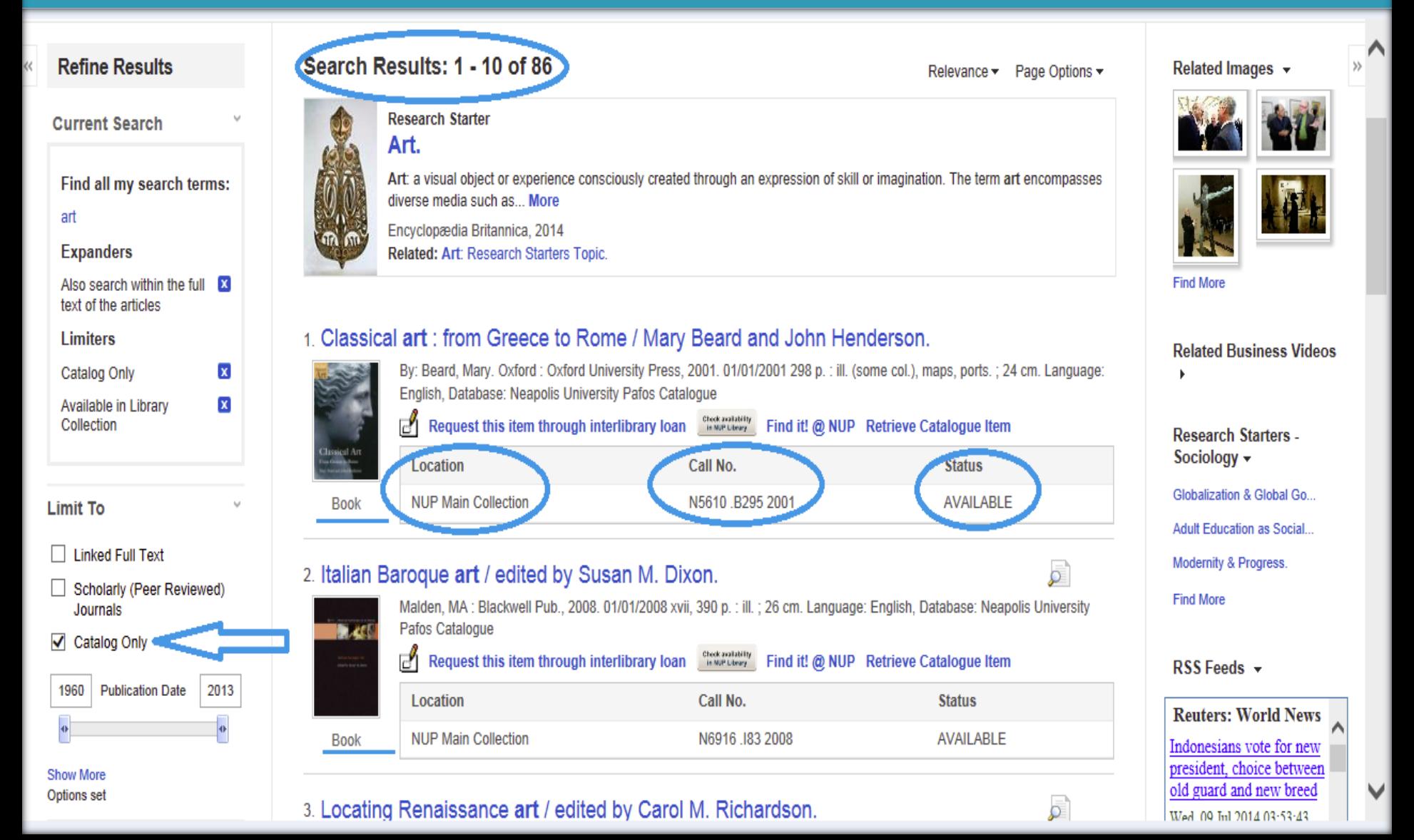

### • **ELECTRONIC MATERIAL / E-journals & E-books How to find e-journals**

Any search we carry out in our catalog retrieves results from our electronic resource database. To open and view an article click on the PDF Full Text to read the material

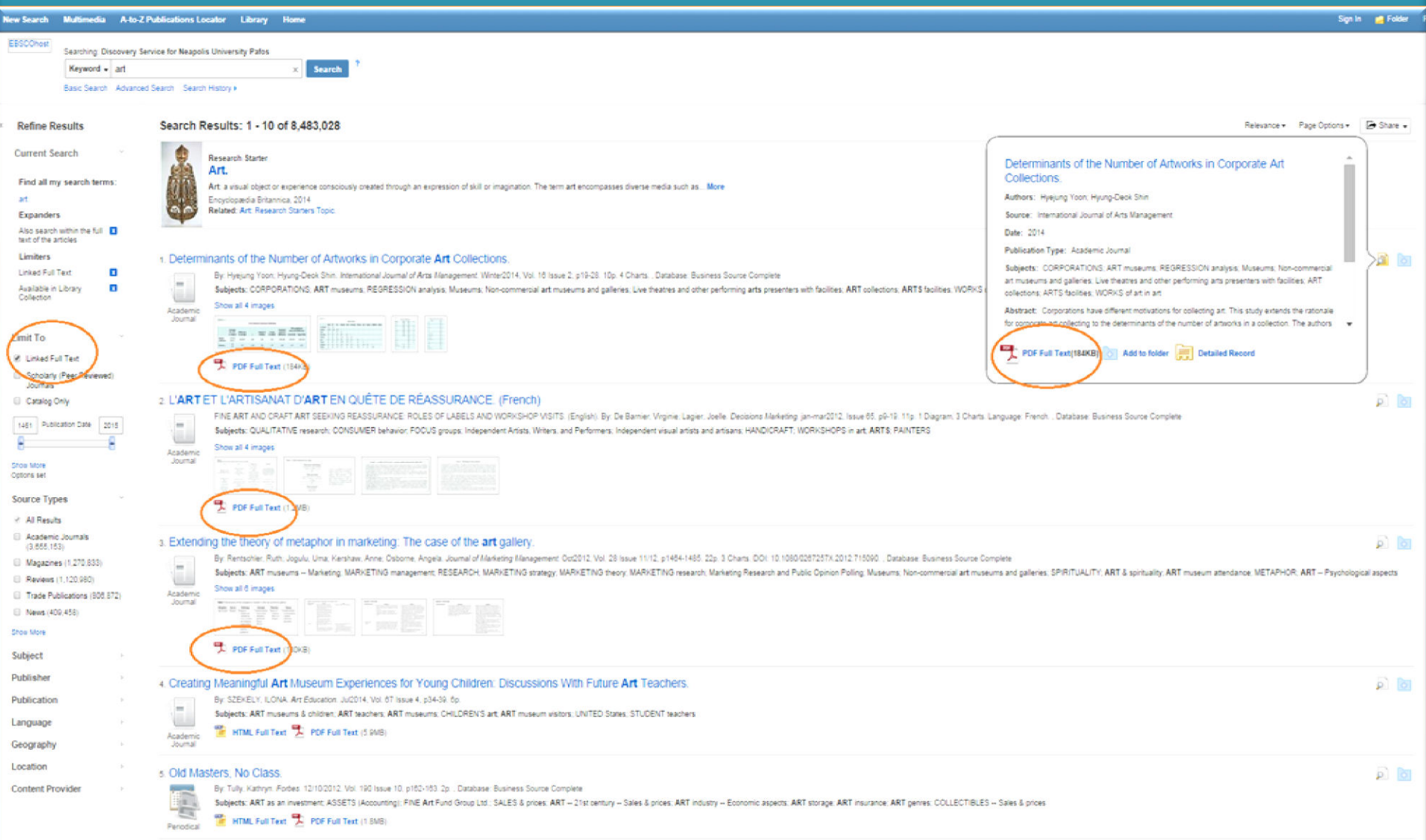

## Off campus Access Login with your NUP email and password

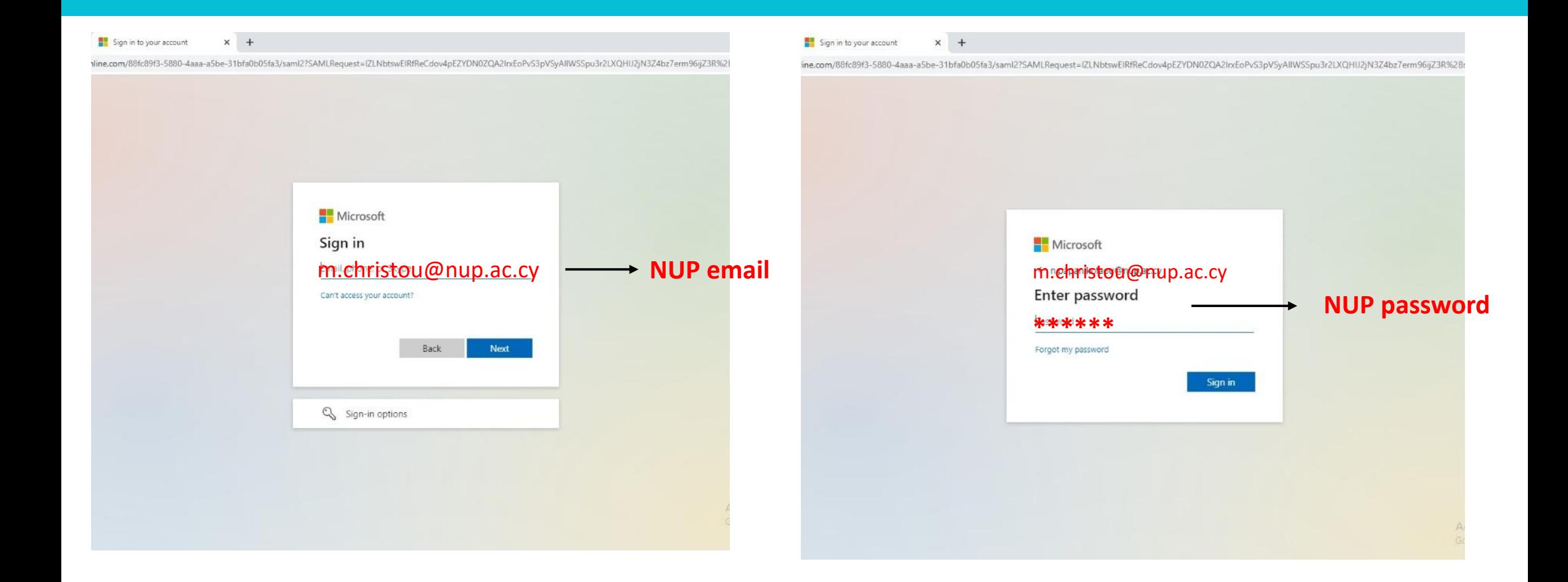

### • **How to save, print, e-mail a full text article**

Once we open the PDF Full text article we have the option to print, send by e-mail, cite, export and share it

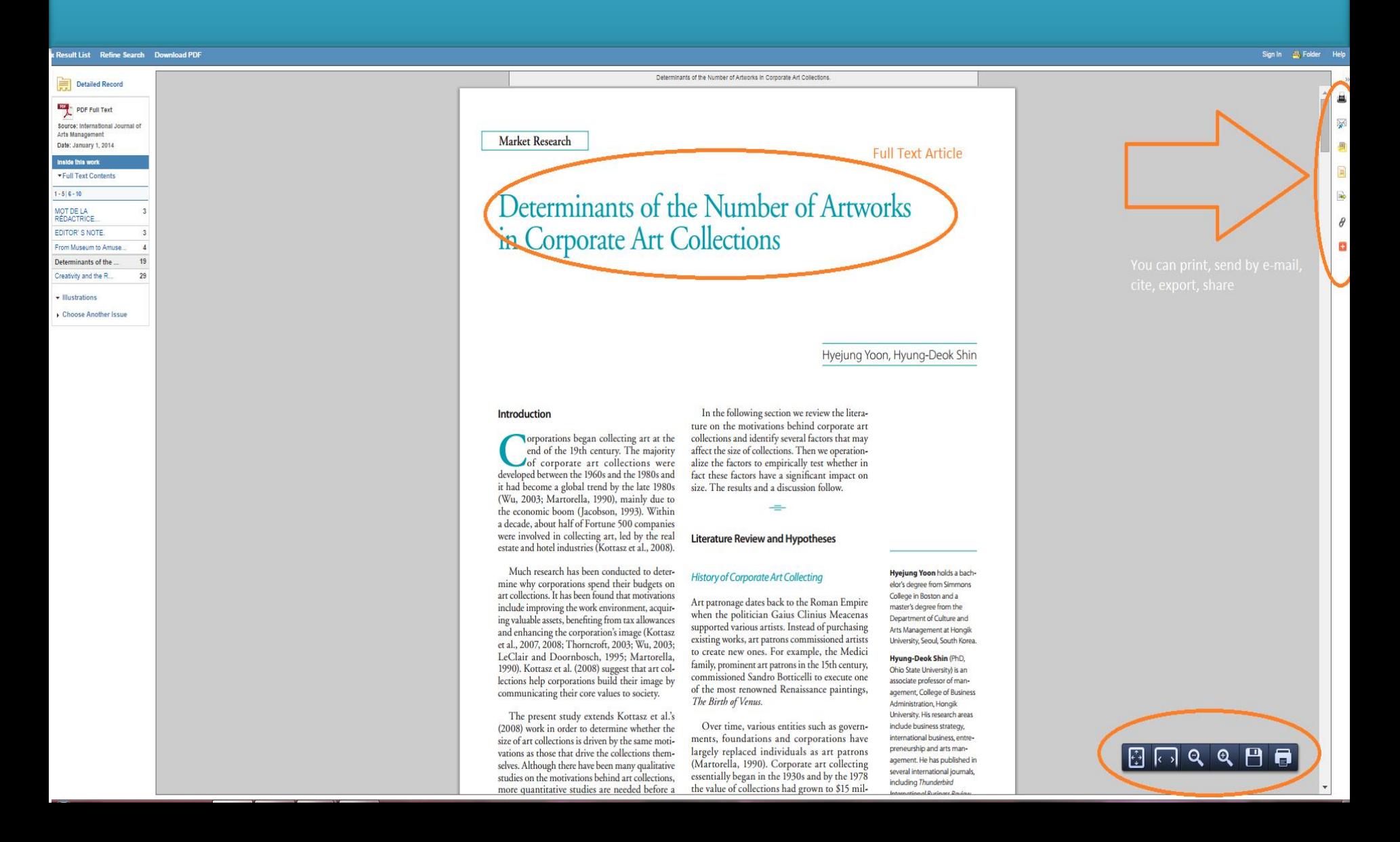

• **How to make an Advanced Search**  For an advanced search with more than one fields select the "Advance Search" tab ( ex. art and European)

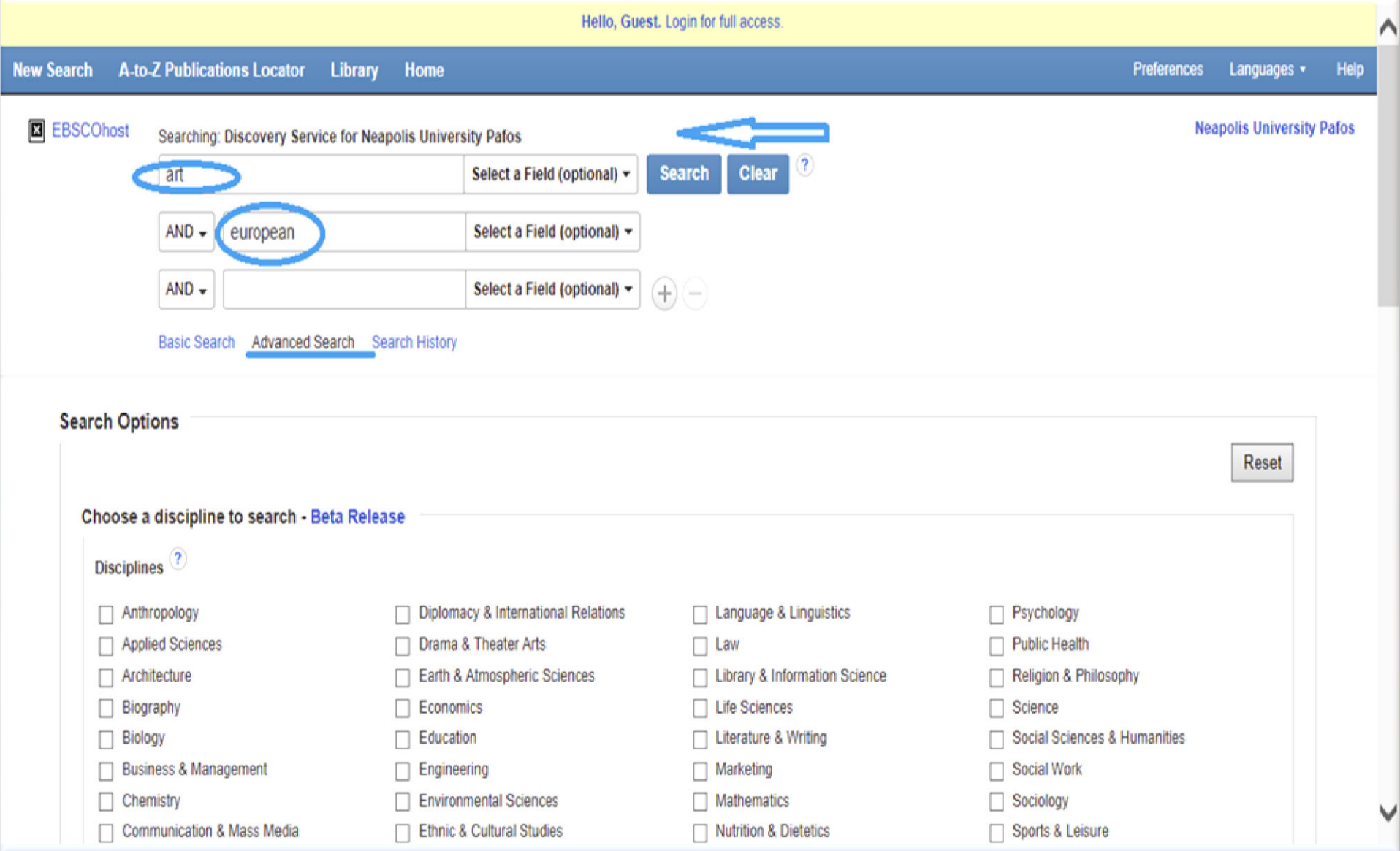

### • **How to refine results**

From the Refine Results tab we can also select the type of material such as books, e-books, academic journals, reviews, conference materials , etc.. Additionally we can also quickly filter results to display a particular date

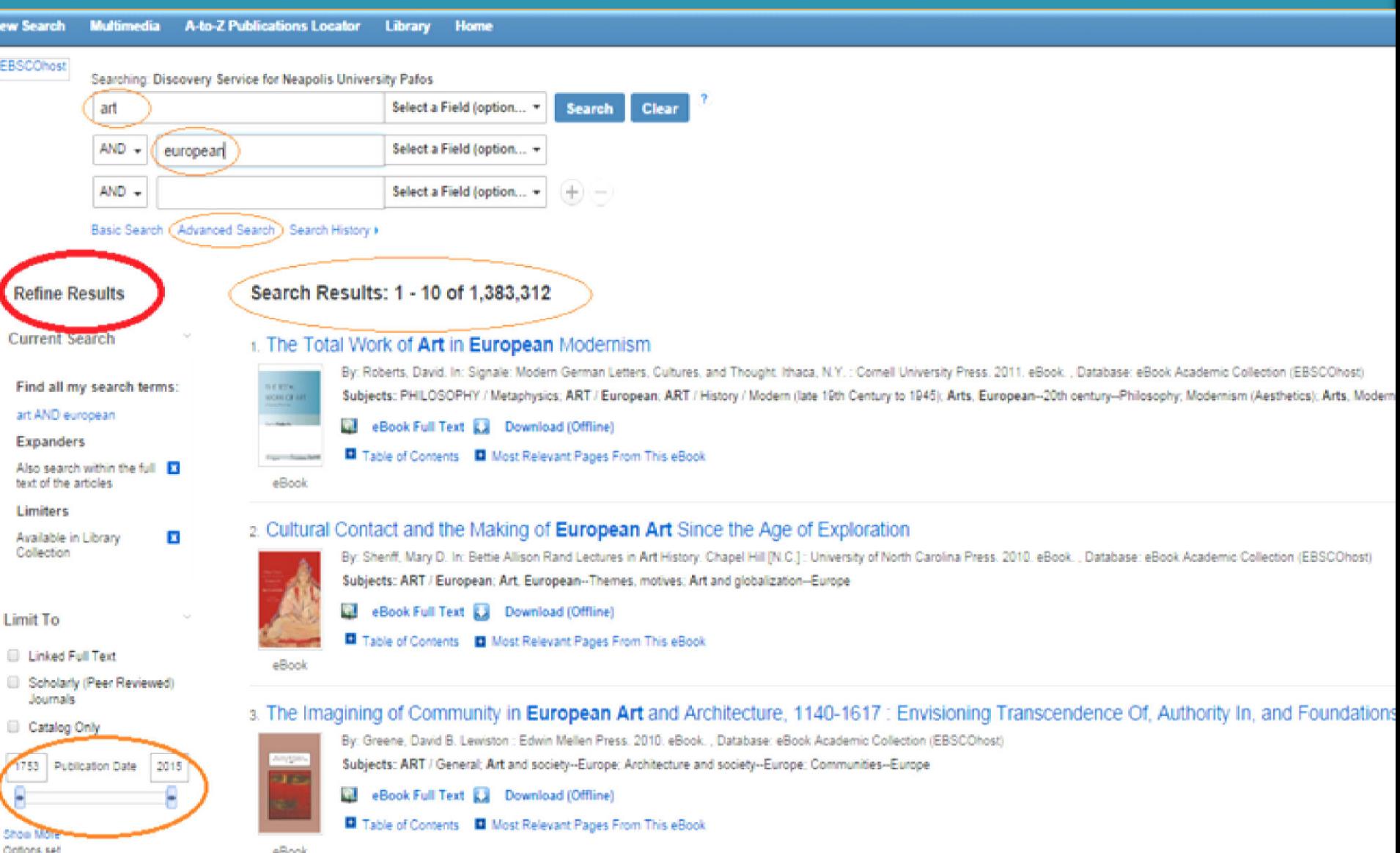

## • **How to refine our results even further**

From the Refine Results tab we can also limit our results by selecting subject, publisher, content provider, language, etc.

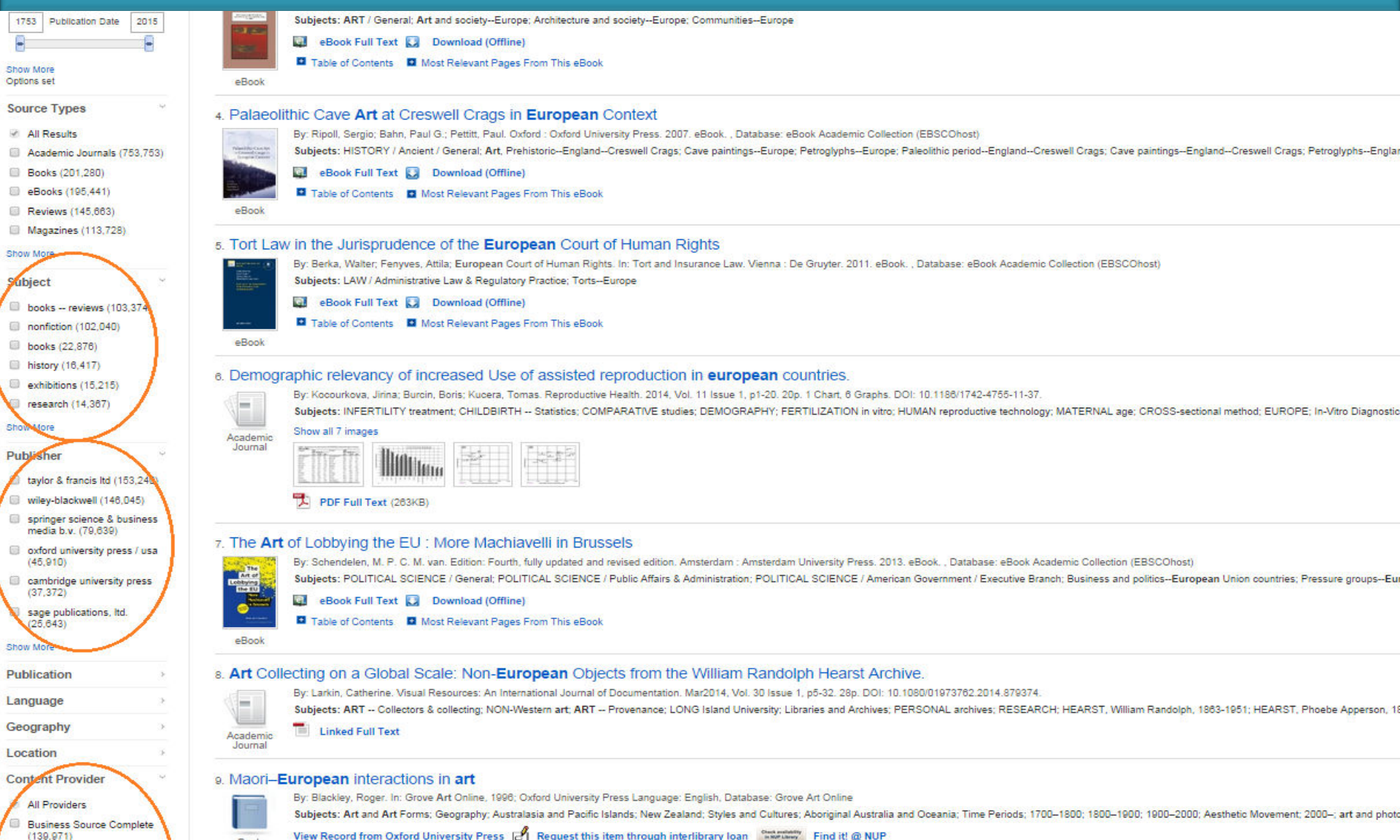

### • **How to save material in the Folder**

We can print, e-mail, or save multiple items by clicking the folder on the right hand side of each result. To view all saved items click on the FOLDER tab

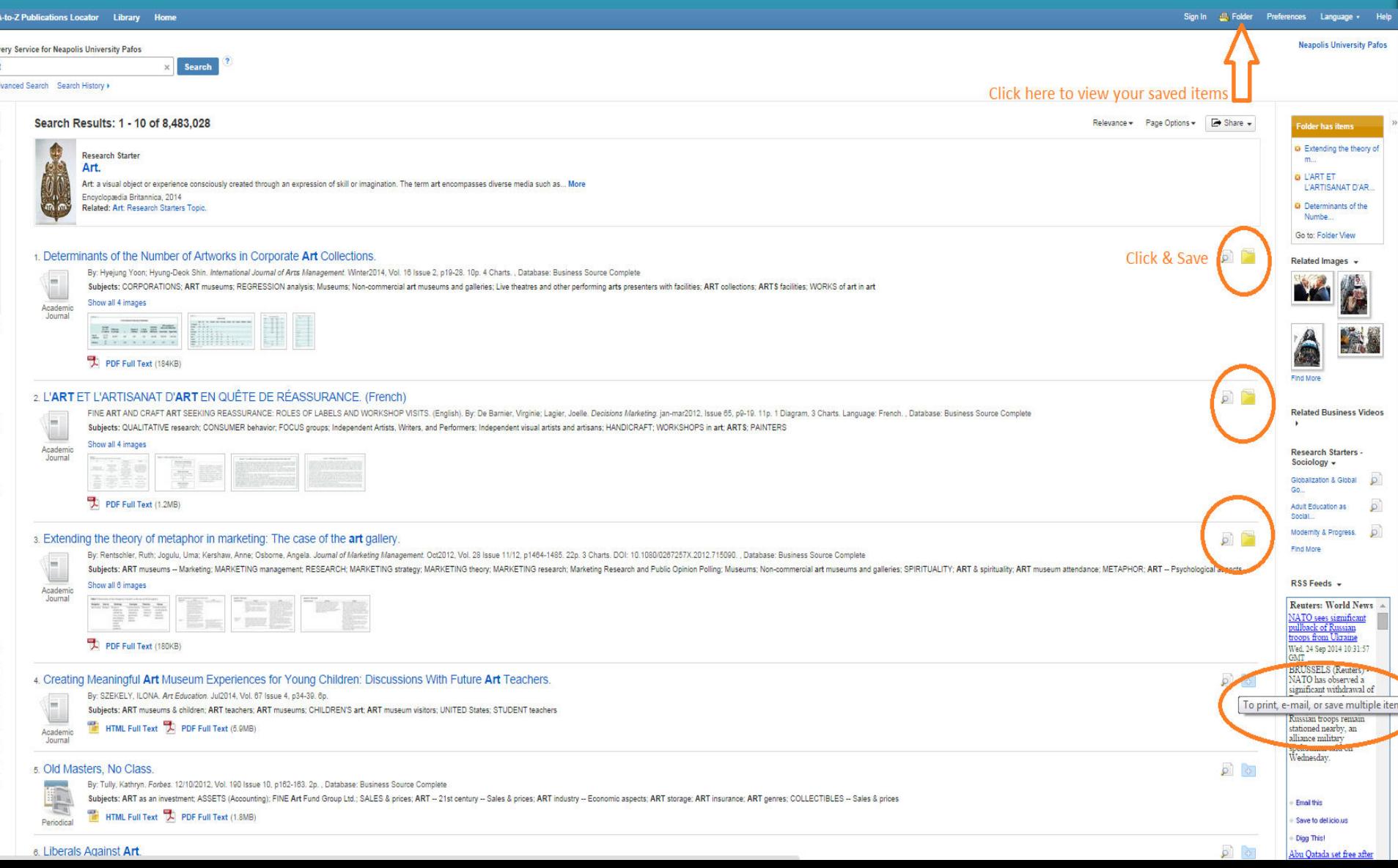

## • **E-BOOKS**

STEP 1 - To download (borrow) an e-book first you have to install in your computer the [Adobe digital](http://www.adobe.com/solutions/ebook/digital-editions/download.html)  [editions v. 4.0 software](http://www.adobe.com/solutions/ebook/digital-editions/download.html) (http://www.adobe.com/solutions/ebook/digital-editions/download.html)

Solutions / Adobe eBook Platform /

## Adobe Digital Editions / Download

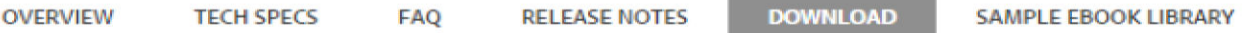

#### Adobe Digital Editions 4.0 Installers

Locate your preferred platform and click on it to download the installer. Then run the installer on your machine to install Adobe Digital Editions.

Download Digital Edition 4.0 Macintosh (18.7 MB)

For windows Download Digital Edition 4.0 Windows (7.2MB)

#### **Additional Downloads**

#### Getting Started with Adobe Digital Editions eBook

The Getting Started eBook is pre-installed with Adobe Digital Editions 4.0; however, it will not be installed if you install as a standard user (non-admin user). If it is not installed or if you happen to remove it, you can download it using the following link.

Download Getting Started with Adobe Digital Editions (EPUB, 64 KB)

Download Digital Edition 3.0 here

Sample eBook Library

Download sample eBooks for viewing in Digital Editions

## • **Step 2 How to download an e-book**

Click on Download (offline) and you would be able to open the entire book

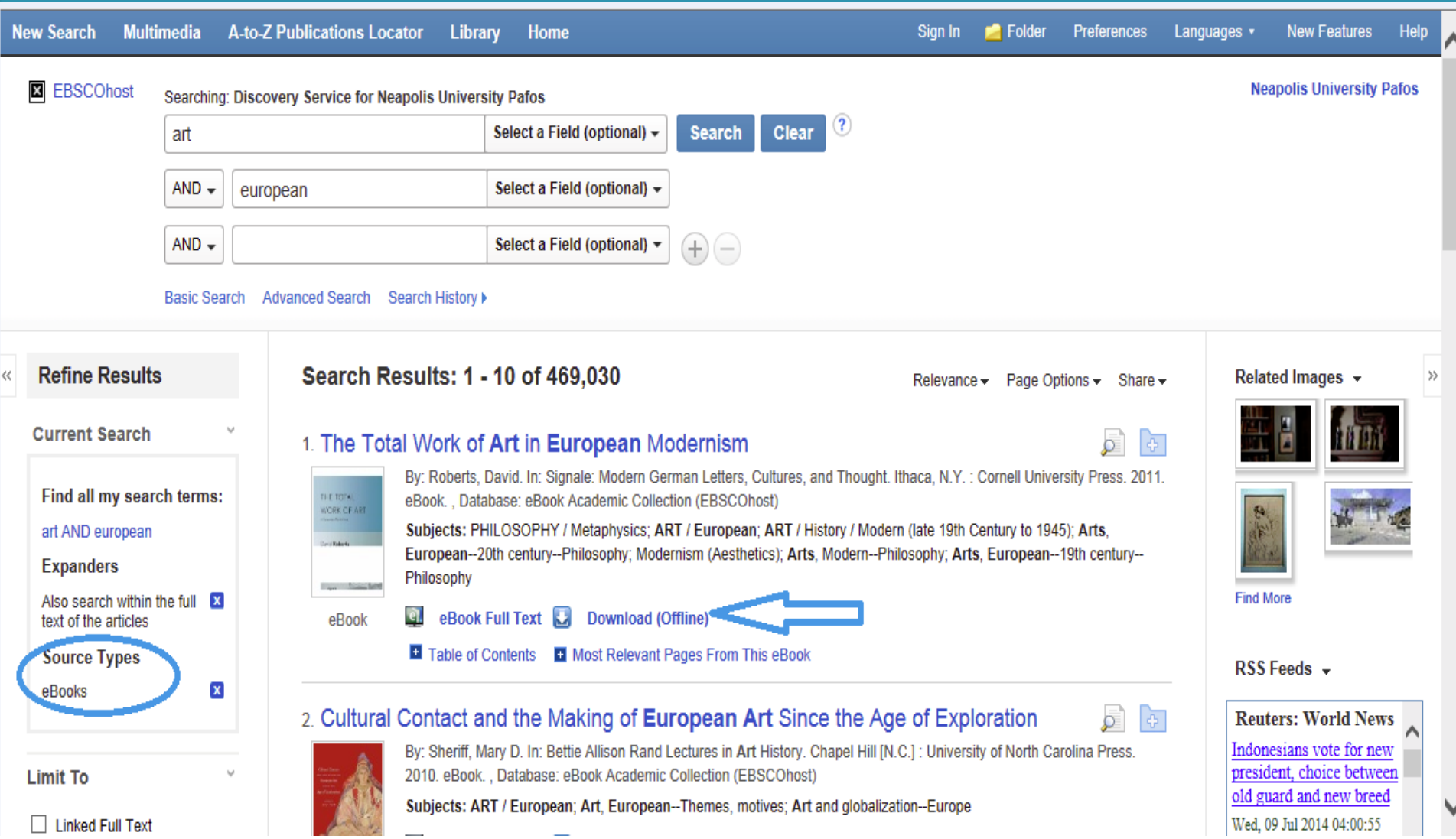

• If you haven't created already an account in our library catalog the following notice will appear. Select Create a new Account to be able to borrow e-books

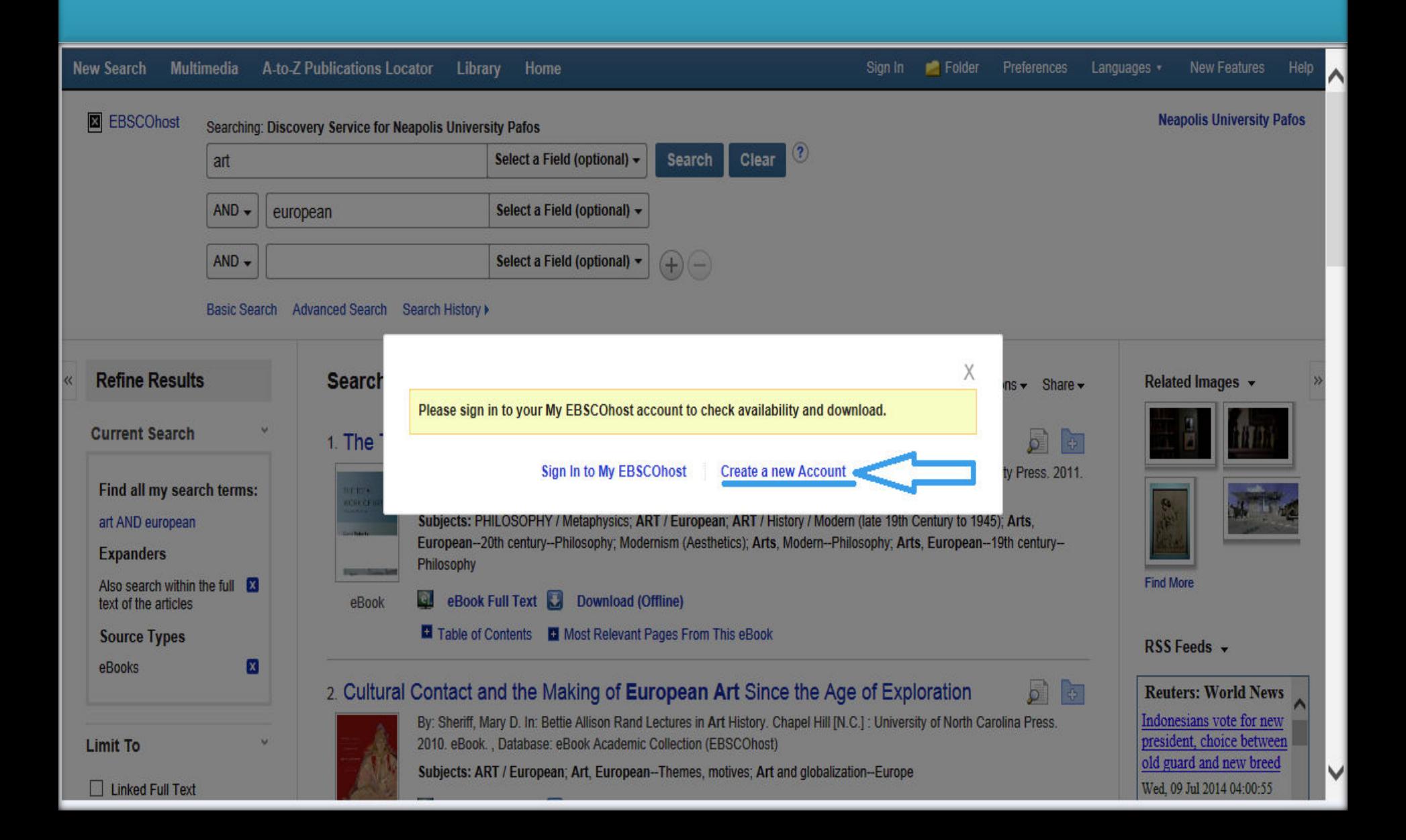

## **How to create a personalized account**

By creating an account you will be able:

- to save preferences
- to organize your research folders
- to retrieve your search history
- to gain access to saved research remotely
- and to create e-mail alerts
- Access e-books

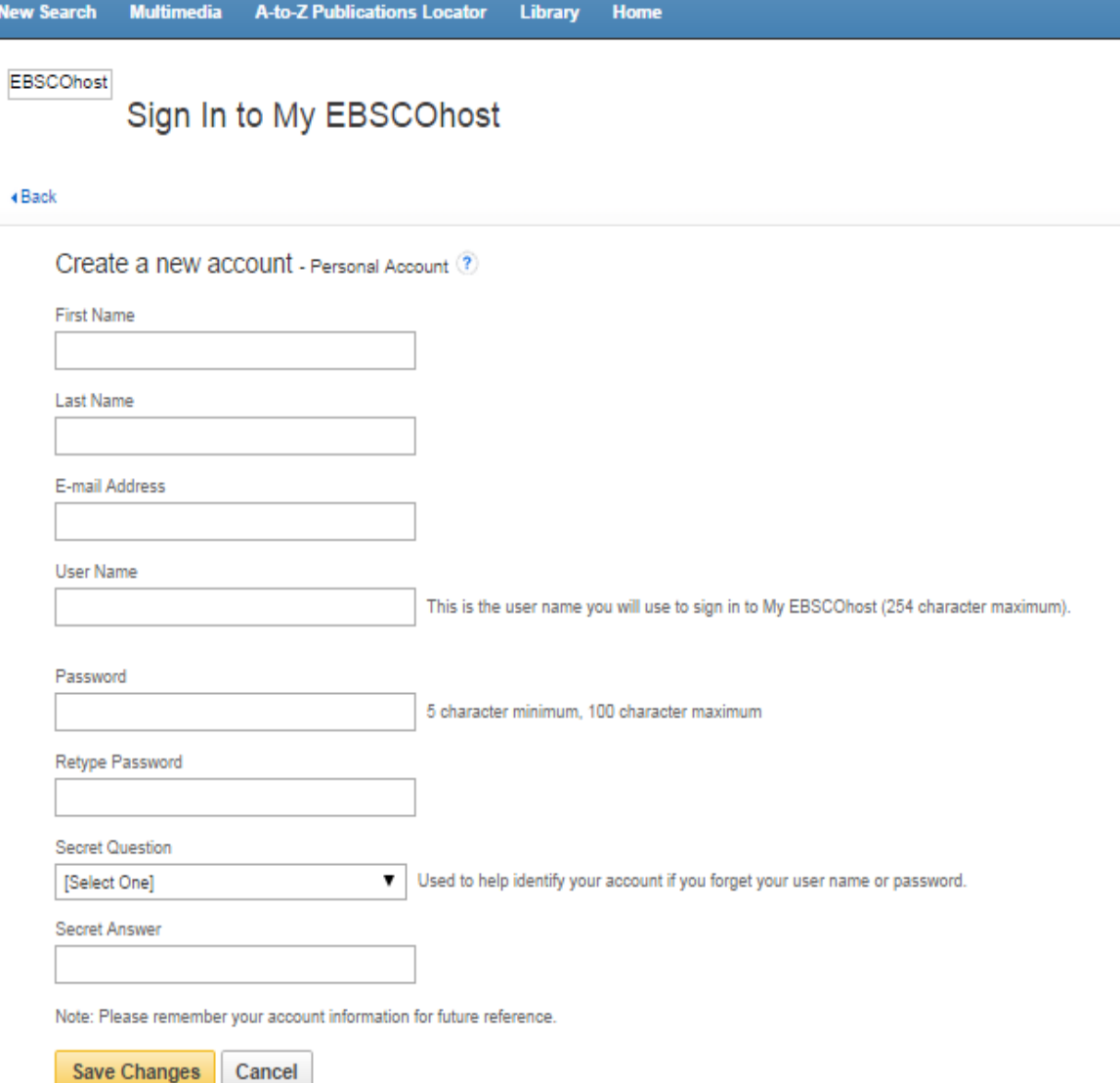

### • **Step 3**

Sign in into your account and download the e-book on your desktop

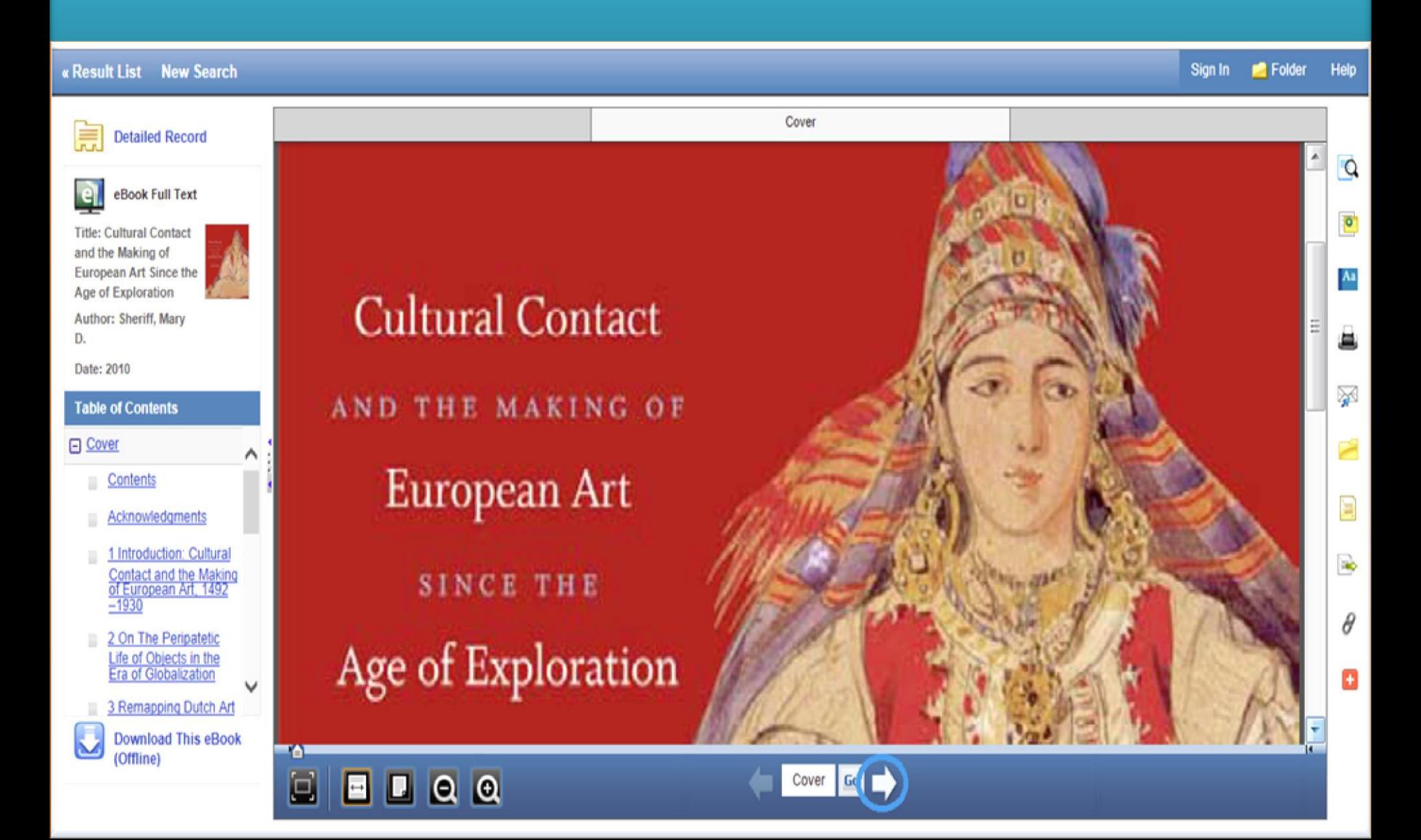

**CONTACT DETAILS** 

Contact the Library at:

Neapolis University Pafos Learning Resources Center/Library 2 Danais Avenue 8042 Pafos **Cyprus** 

 You can contact us by phone (00357) 26843313 or by e-mail at [lib@nup.ac.cy](mailto:lib@nup.ac.cy)